# WD FileAgent

## Manuál

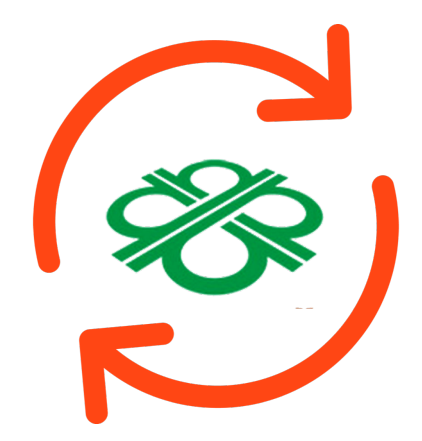

## 1 O Aplikaci

Aplikace WD FileAgent slouží k automatickému stahování souborů z archivu tachografů vozidel a archivu karet řidičů uložených na serveru Webdispečink do uživatelem definovaného adresáře. Stahování se provádí v pravidelných intervalech 30-ti minut. V aplikaci je také možné provést manuálně okamžité a opakované stahování souborů. Během provozu aplikace probíhá logování a zaznamenávání historie stažených souborů, případně chyb.

## 2 Instalace

Instalace se provadi prostřednictvím AppStore. Aplikaci lze nalezt vyhledáním WD FileAgent v aplikaci AppStore nebo na odkaze:

[https://itunes.apple.com/us/app/wd-fileagent/id1238196942?l=cs&ls=1&mt=12.](https://itunes.apple.com/us/app/wd-fileagent/id1238196942?l=cs&ls=1&mt=12) Aplikace je ke stažení zdarma a stažení se provede kliknutím tlačítka Získat.

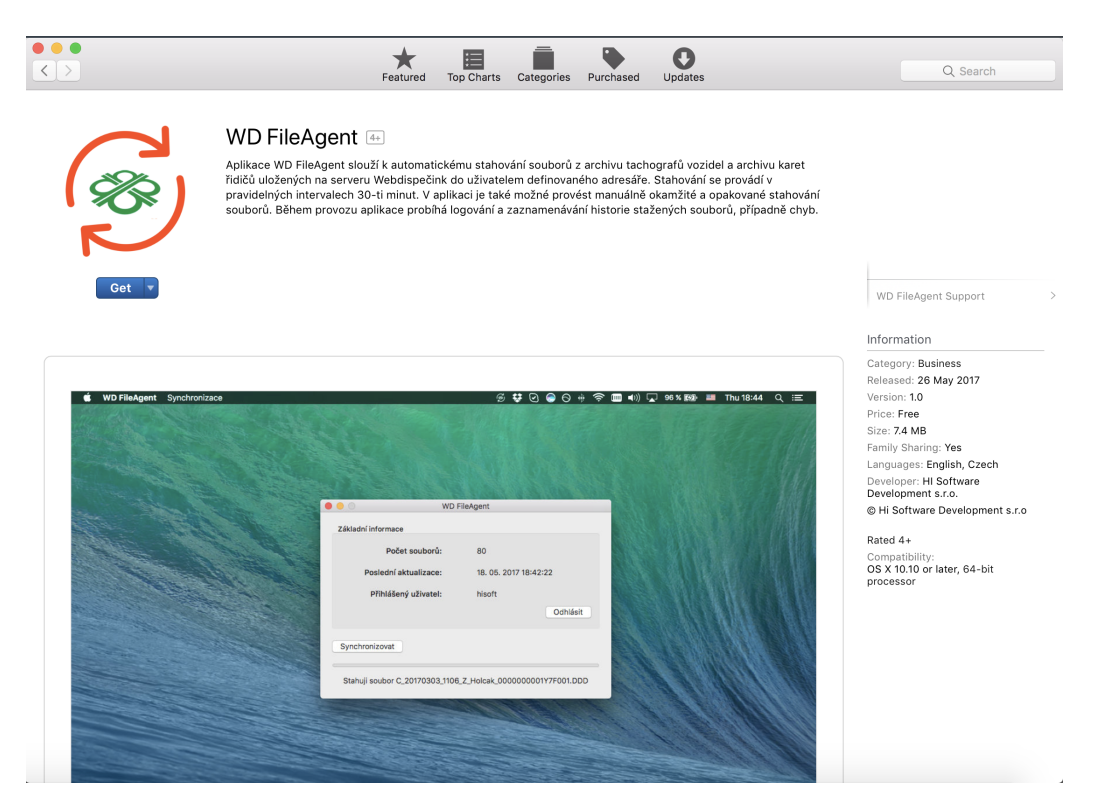

Obrázek 1: Stránka aplikace v AppStore

Po kliknutí se tlačítko změní na tlačítko instalovat. Instalaci tedy potvrdíme opětovným stisknutím provedeme instalaci aplikace. Pod ikonou lze sledovat stav instalace s odhadovaným časem dokončení.

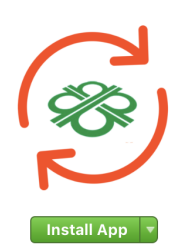

#### WD FileAgent 4

Aplikace WD FileAgent slouží k automatickému stahování souborů z archivu tachografů vozidel a archivu karet<br>řidičů uložených na serveru Webdispečink do uživatelem definovaného adresáře. Stahování se provádí v inucu unozených na servenu webuspecink od úzivatelní ucímu veniení a prostopní a providelných intervalech 30-ti<br>pravidelných intervalech 30-ti minut. V aplikaci je také možné provést manuálně okamžité a opakované stahování

#### Obrázek 2: Instalace aplikace

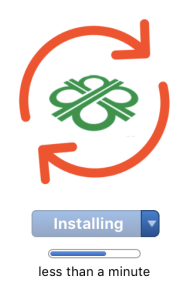

#### WD FileAgent 4

Aplikace WD FileAgent slouží k automatickému stahování souborů z archivu tachografů vozidel a archivu karet Fidičů uložených na serveru Webdispečink do uživatelem definovaného adresáře. Stahování se provádí v<br>pravidelných na serveru Webdispečink do uživatelem definovaného adresáře. Stahování se provádí v<br>pravidelných intervalech souborů. Během provozu aplikace probíhá logování a zaznamenávání historie stažených souborů, případně chyb.

#### Obrázek 3: Průběh instalace

Spuštění aplikace provedeme například z aplikace Launchpad. Nebo vyhledáním ve SpotLight search.

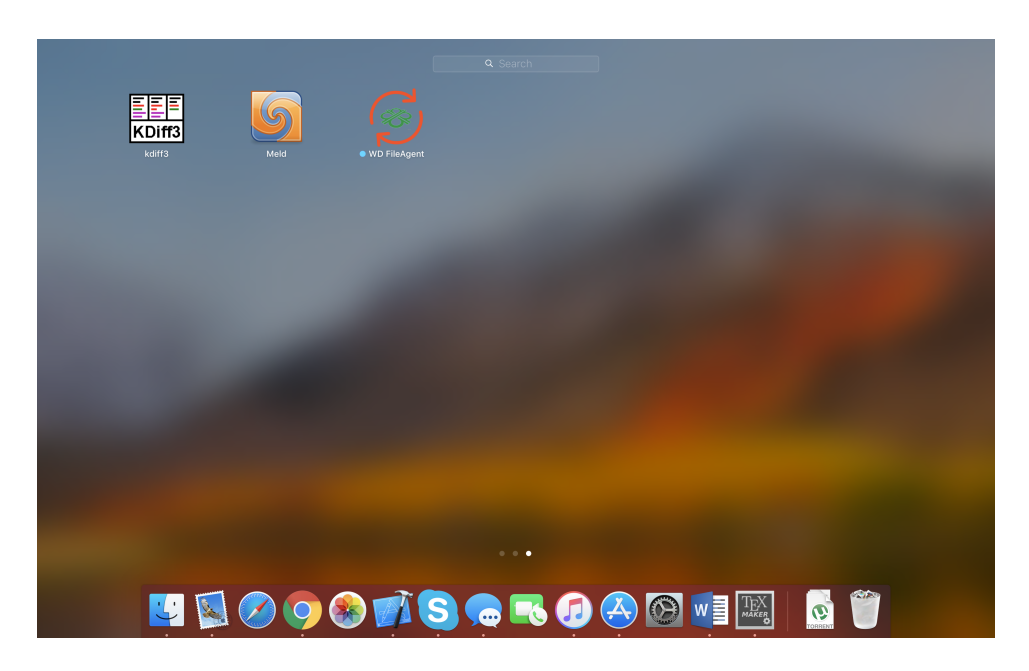

Obrázek 4: Spuštění aplikace pomocí Launchpad.

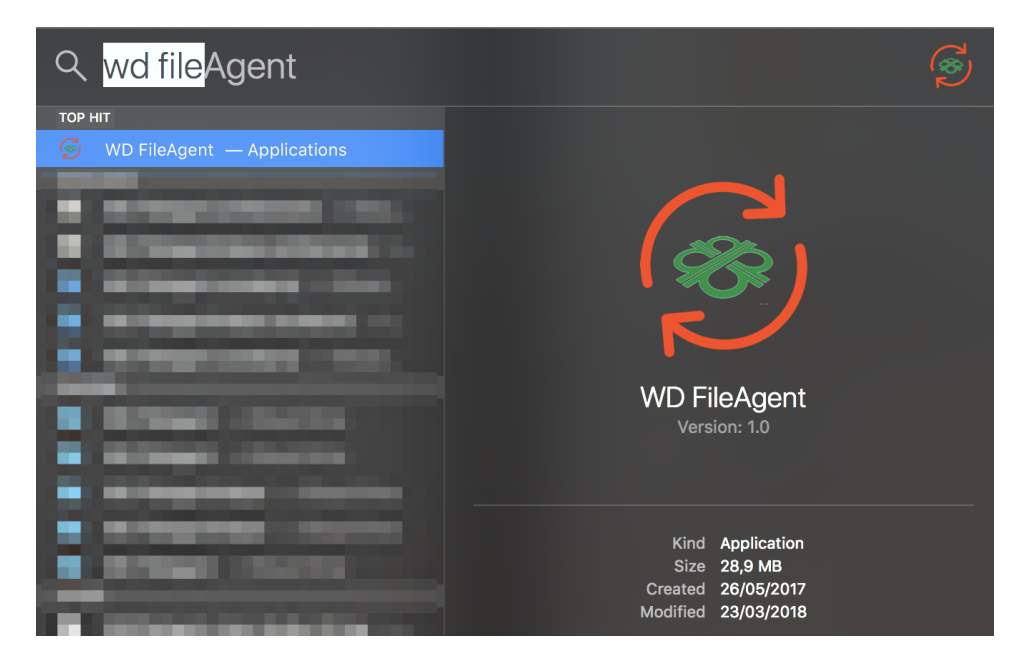

Obrázek 5: Spuštění aplikace pomocí Spotlight.

## 3 Příhlášení

Do aplikace se přihlašuje stejným účtem s webovým Webdispečinkem. Potřebujeme tedy kód firmy, uživatelské jméno a heslo. Jakmile se přihlásíte aplikace si toto přihlášení pamatuje do doby než uživatel provede odhlášení. Doporučujeme pro přihlášení definovat nové přihlašovací údaje.

Přihlášení provedeme stisknutím tlačítka Přihlásit.

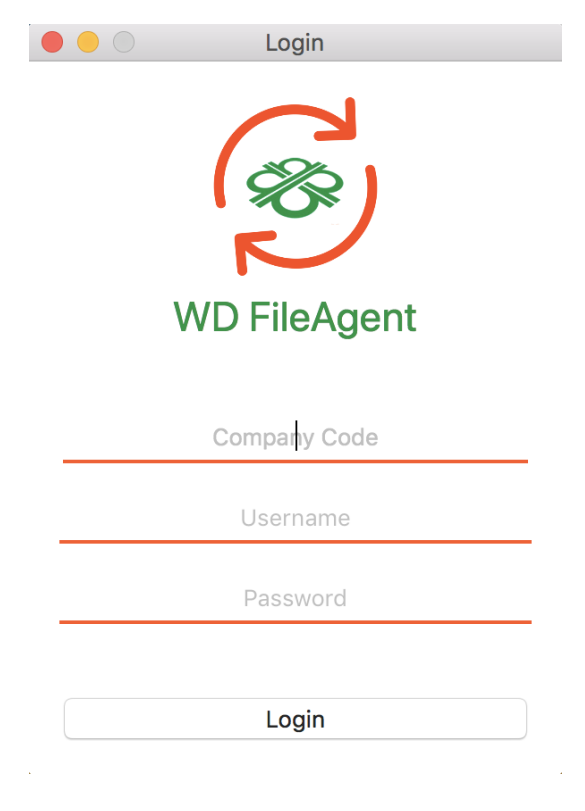

Obrázek 6: Přihlašovací obrazovka

## 4 Počáteční nastavení

Následující kapitola provede uživatele počátečním nastavením aplikace.

## 4.1 Zadání licenčního klíče

Aplikace WD FileAgent je lincencovaná a pro licenční klíč je nutné kontaktovat obchodní oddělení. Po obdržení licenčního klíče jej pak stačí zadat a pokračovat stisknutím šipky. Pokud liceční klíč není platný tak o tom je uživatel informován popiskem.

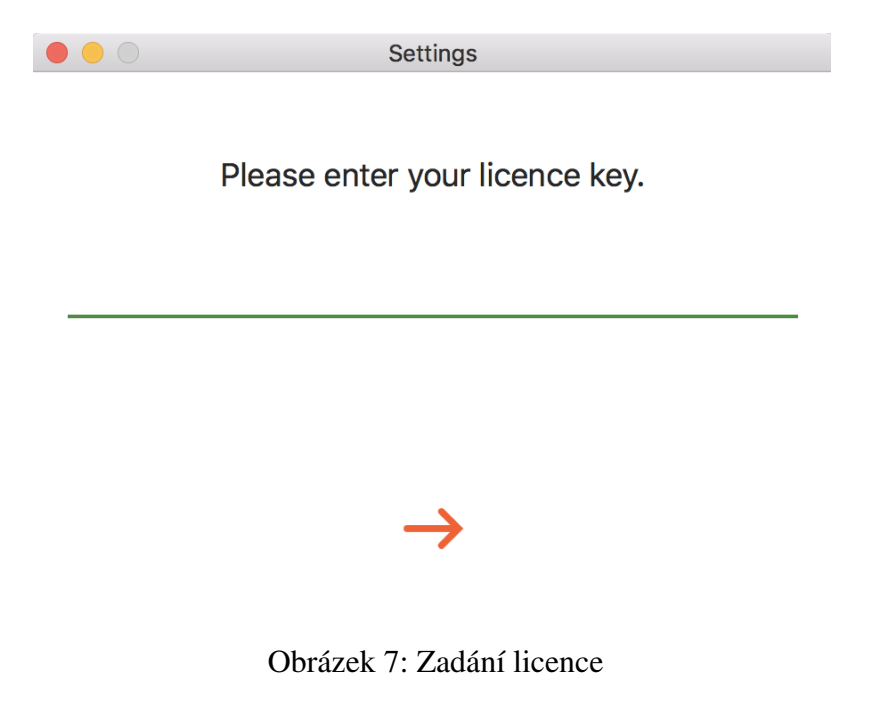

#### 4.2 Automatické spuštění

Po zadání správného licenčního klíče je možné povolit automatické spuštění aplikace po příhlášení do systému.

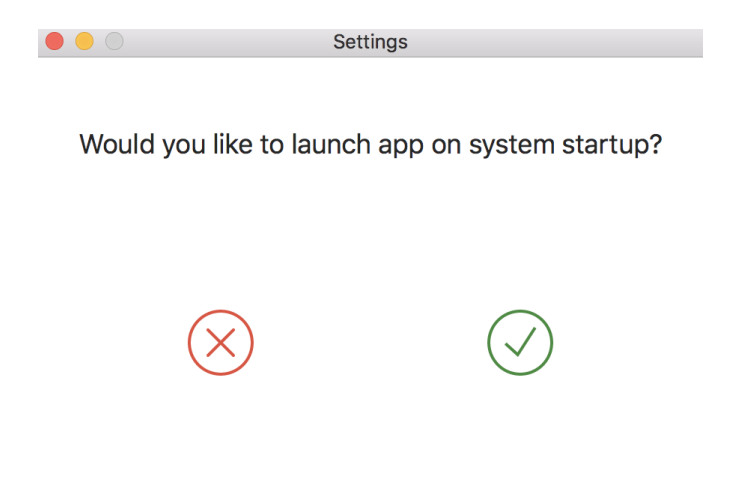

Obrázek 8: Povolení spuštění aplikace po přihlášení

#### 4.3 Výběr cílové složky

Aby aplikace fungovala správně tak je nutné vybrat adresář, kde se budou ukládat stažená data. Adreář uživatel vybere stisknutím tlačítka s třemi tečkami.

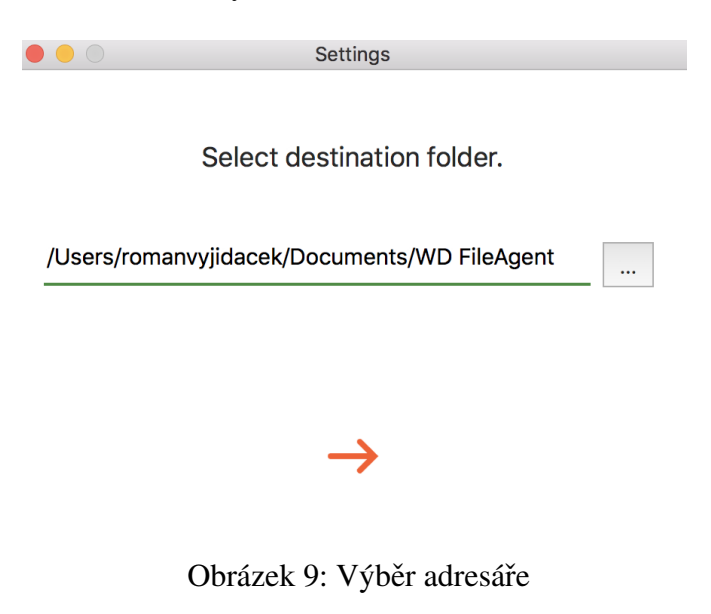

#### 4.4 Zapnutí notifikací

Aplikace umožňuje zapnout notifikace, které informují o uspěšném či neúspěšném stažení souborů. U notifikací lze vybrat jestli mají upozorňovat zvuke či jenom zobrazením na monitoru.

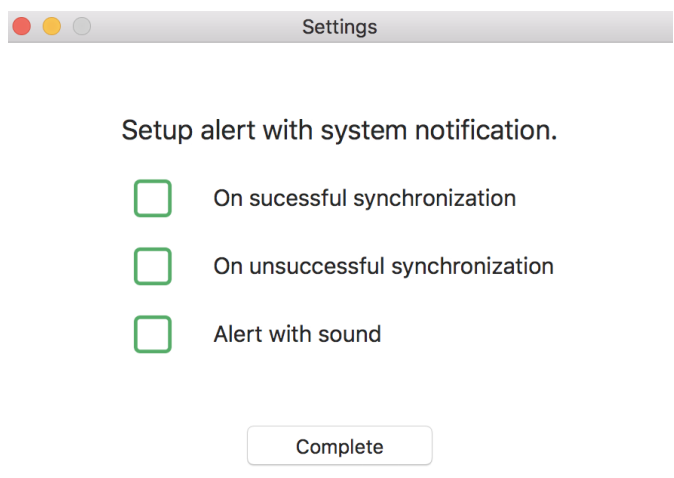

Obrázek 10: Zapnutí notifikací

#### 4.5 Hlavní okno aplikace

Po dokončení výchozího nastavení se objeví hlavní okno aplikace. Obsahuje informace o aktuálně přihlášeném uživateli a lze se zde i dohlásit pomocí tlačítka Odhlásit. Dále je zde tlačítko synchronizovat, které spustí stahování nových dat se serveru.

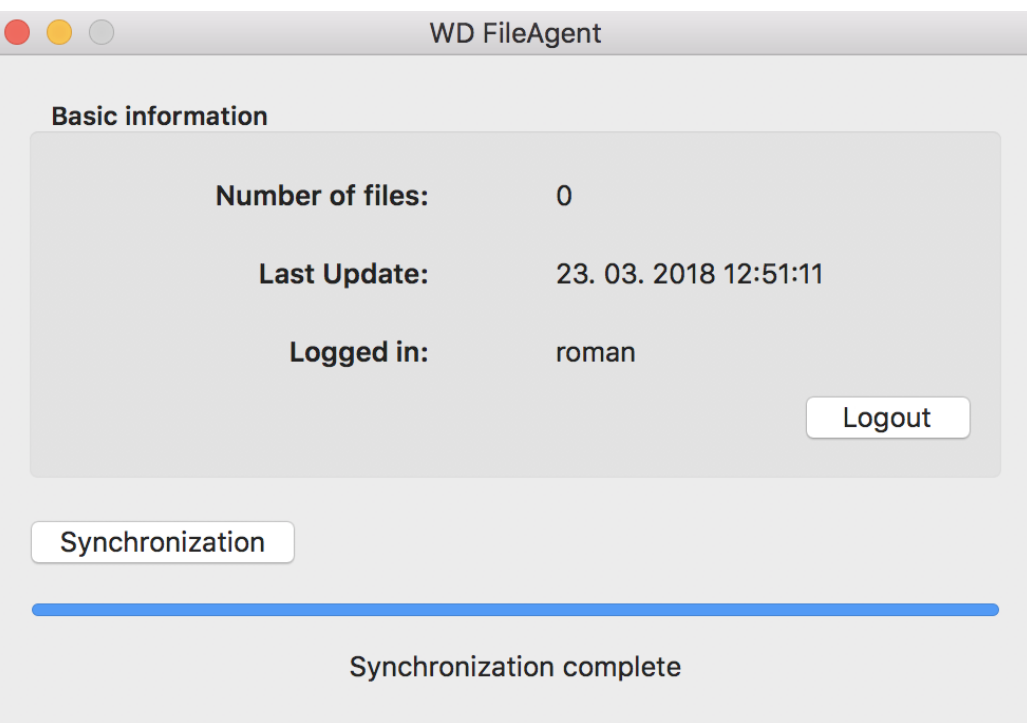

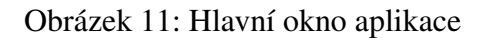

V menu je záložka Synchronizace. Zde je možné zapnout synchronizaci a nebo provést zpětnou synchronizaci, maximálně ale 3 měsíce zpět.

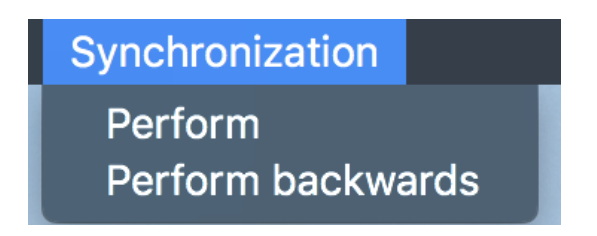

Obrázek 12: Menu-Synchronizace

### 4.6 Zpětná synchronizace

Pomocí zpětné synchronizace lze stáhnout data zpětně. Limit je ale stanoven na maximálně 3 mesiče zpět. Pro zpětnou synchronizaci stačí vybrat v menu Synchronizovat  $\rightarrow$  Provést zpětně.

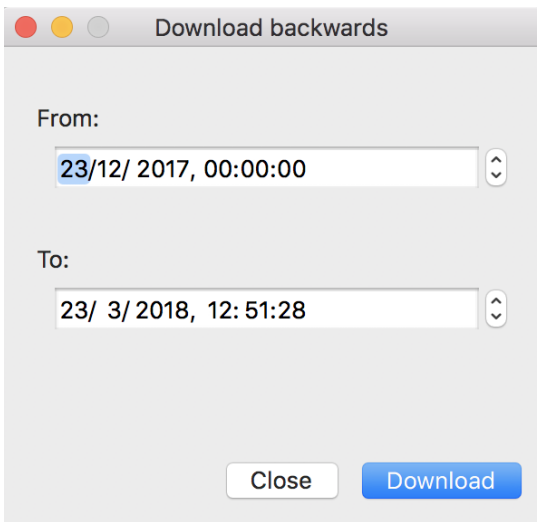

Obrázek 13: Zpětná synchronizace

## 5 Nastavení

V záložce WD FileAgent  $\rightarrow$  Předvolby lze nalézt všechna nastavení která byla v prvočátečním nastavení. Pokud tedy uživatel potřebuje vypnout notifikace nebo třeba změnit adresář tak to může učinit zde.

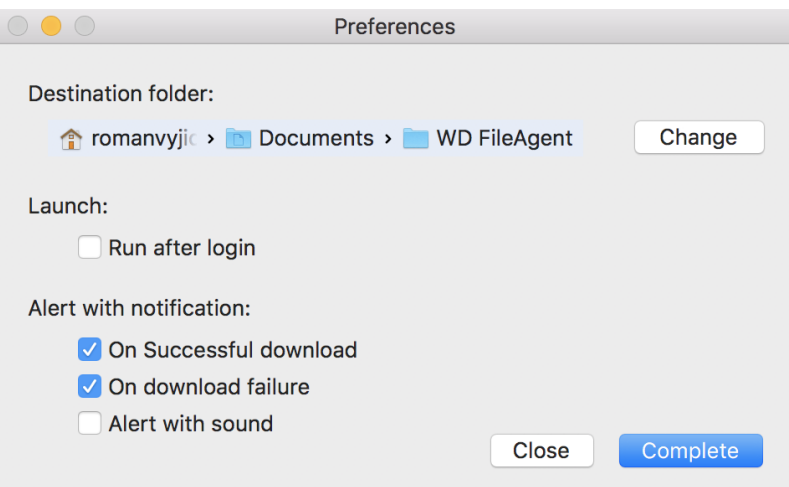

Obrázek 14: Předvolby

## 6 Logika stahování

- 1. Po instalaci programu a přihlášení do aplikace, proběhne prvotní stažení souborů od půlnoci aktuálního dne do aktuálního času
- 2. Soubory se stahují dle data zapsání na server Webdispečinku údaj Vloženo v přehledu Nástroje – Dispečerské nástroje – Archiv tachografu vozidel / řidičů, stahují se jak soubory tachografu tak řidiče.
- 3. Pravidelné stahování pak začne probíhat po 30 min od prvotního úspěšného stažení a následuje pak pravidelně každých dalších 30 min
- 4. Pokud dojde k chybě při stahování vinou výpadku Webdispečinku, API rozhraní, počítače, ze kterého je aplikace spouštěna, případně neexistence definovaného úložiště, program zaznamená poslední úspěšné stažení celé dávky souborů a při dalším pokusu o stažení (v intervalu po 30 min) začíná stahovat soubory od posledního úspěšného stažení.
	- Je  $13.4.20178:00$  a stahuje se seznam souborů uložených na server Webdispečinku od 7:30 do 8:00 – mělo by se stáhnout např. 8 nových souborů
	- Během stahování dojde k chybě (nepodaří se stáhnout některé soubory, stahování se přeruší apod.) – stáhne se jen prvních 5 souborů
	- Je 8:30 a poslední úspěšné stažení souborů bylo zaznamenáno v 7:30, program začne stahovat znovu soubory od 7:30, přičemž ty, které se podařilo stáhnout při předchozím pokusu v 8:00 již znovu nestahuje pokusí se tedy stáhnou zbývající 3 z intervalu od 7:30 do 8:00 + nové od 8:00 do 8:30
- 5. Manuální stažení souborů nijak nenarušuje interval pro pravidelné stahování souborů.